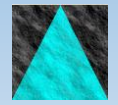

**Information Engineering Technology**

# Install Guide - pathvIEw

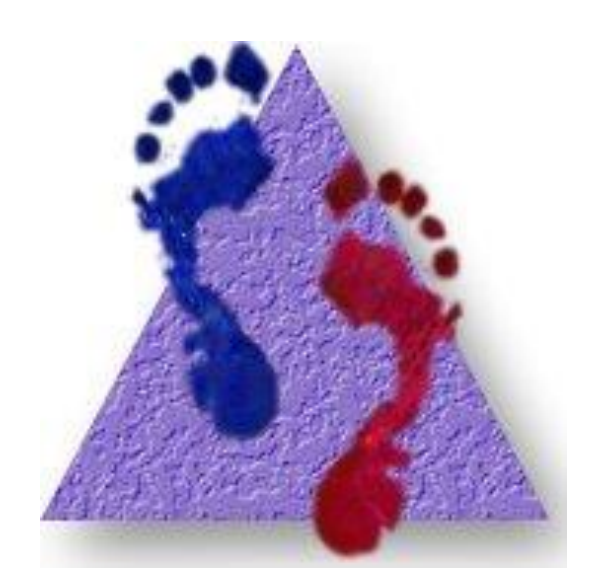

Release 8.8.0

## **Table Of Contents**

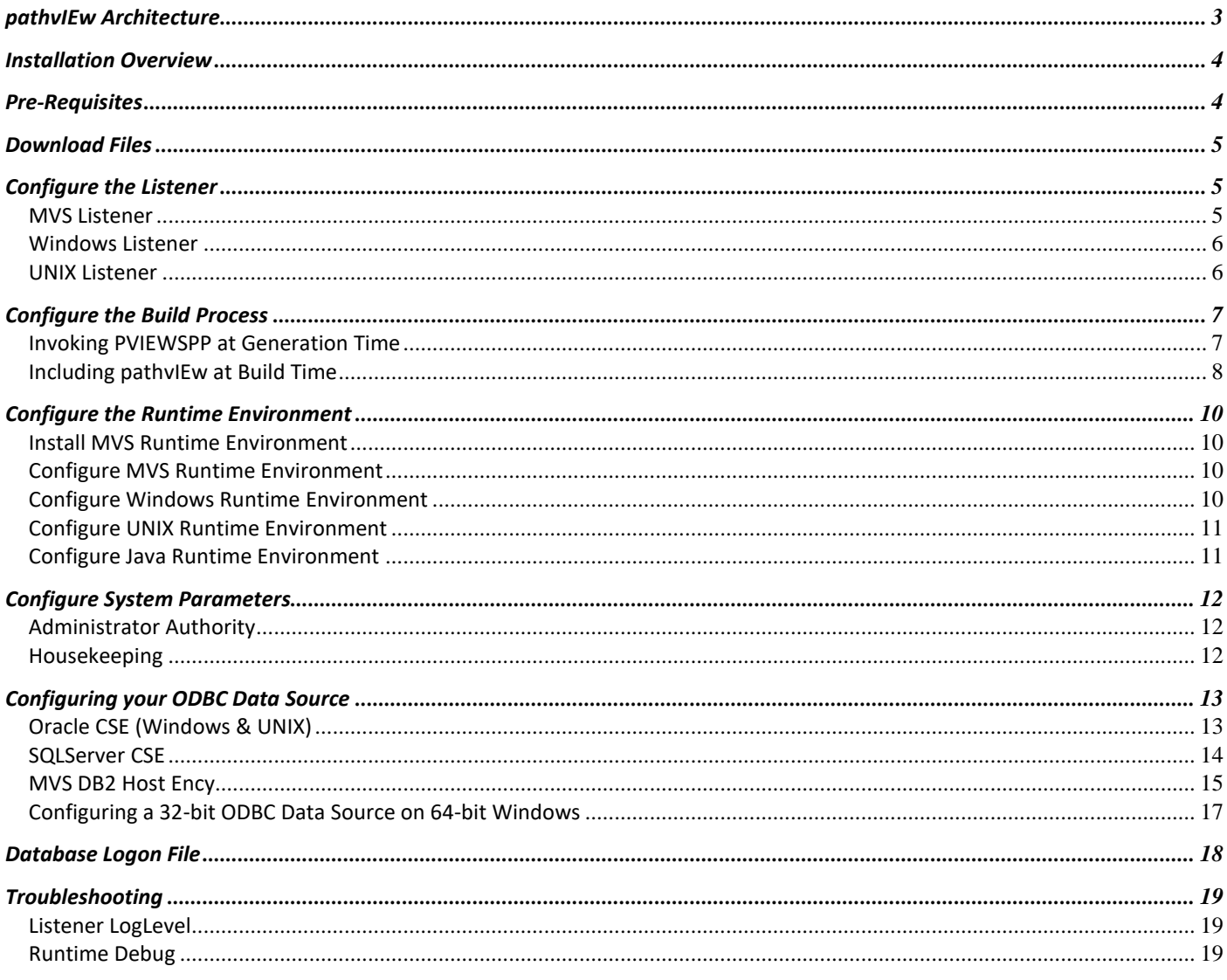

### <span id="page-2-0"></span>**pathvIEw Architecture**

pathvIEw is a code coverage testing tool that provides logging and reporting information on the code you have executed in your application. This information allows you to quickly review what code has been executed, and therefor see what level of testing has been done, at the statement level.

In order to achieve this, a number of simple components and processes are required:

- (1) Standard Gen source code is generated (from the toolset or encyclopaedia). Prior to compilation, it is modified by the pathvIEw *Source Code Post-Processor* (PVIEWSPP), which adds in calls to the pathvIEw runtime to log statement executions. Immediately after the Source Code Post-Processor is run, details of that code are stored in the pathvIEw database, including the PAD Listing, generation timestamp etc.
- (2) The modified source code is then installed (compile, link, etc.) and made available for execution in your testing region.
- (3) On execution of the application, statement coverage data is gathered by the pathvIEw runtime, and then sent (using TCP/IP sockets) to the pathvIEw *Listener*, which stores the execution results in the pathvIEw database.
- (4) The code coverage data can be viewed at any time using the pathvIEw *Client*.

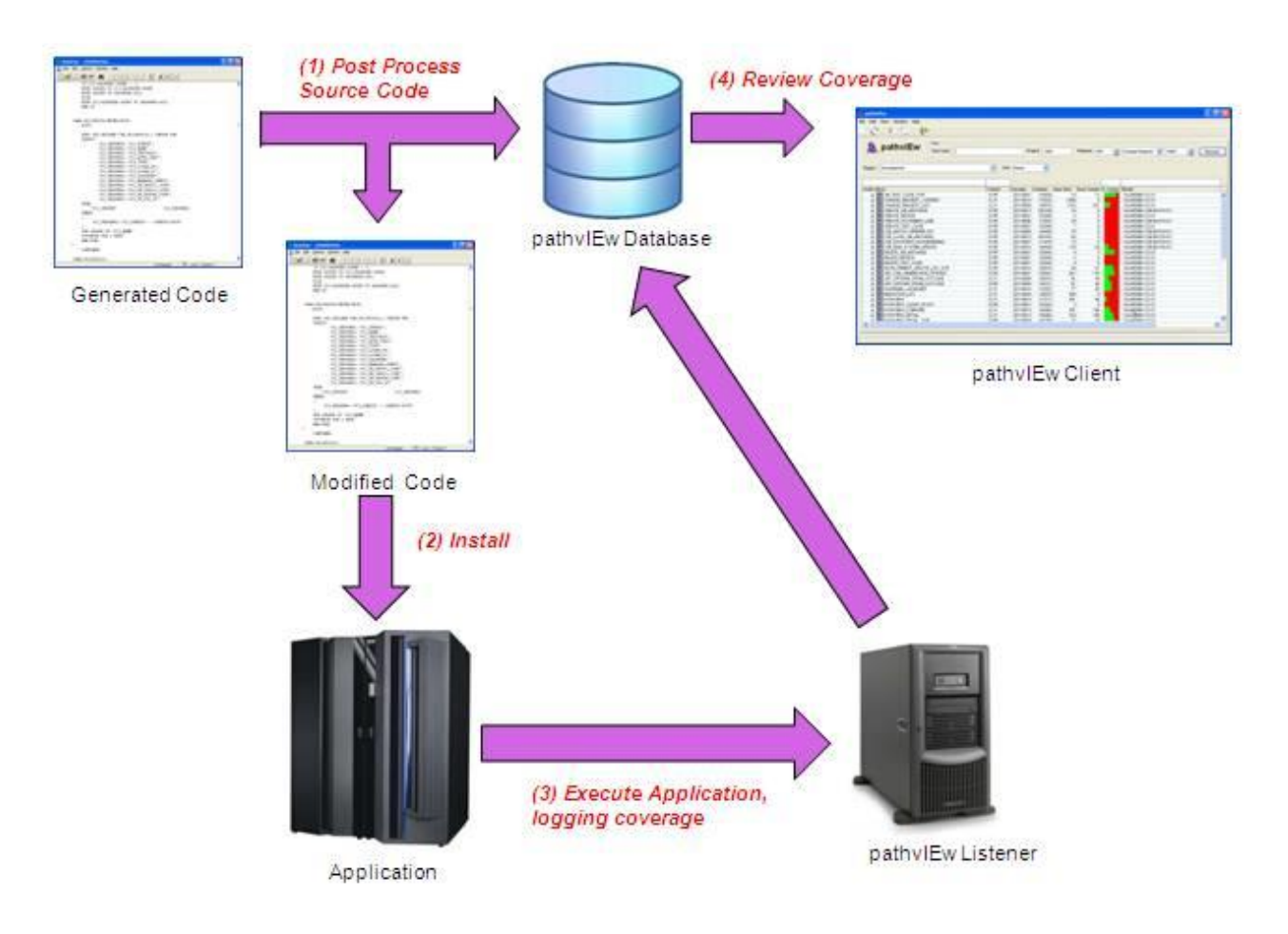

### <span id="page-3-0"></span>**Installation Overview**

The installation and configuration of pathvIEw comprises the following steps:

- 1. Configure the pathvIEw Listener
- 2. Configure the application build process so that the generated applications have statement logging enabled
- 3. Configure the application runtime environment so that pathvIEw will log statement executions
- 4. Configure the system parameters used by pathvIEw
- 5. Setup housekeeping routines

Each of these steps is described in the chapters below.

### <span id="page-3-1"></span>**Pre-Requisites**

You should ensure that the following prerequisites are already in place before attempting the install of pathvIEw:

• IET DevOps Suite 8.8 Server and Client components – the pathvIEw Listener software is provided within the standard server installation

#### **Windows pathvIEw Listener**

• Microsoft Visual C++ 2019 runtime – will already be available if you have an 8.8 Server installed

#### **Toolset Generation**

• ODBC driver for CSE/HE database if using Toolset generation

#### **pathvIEw Runtimes Environments Supported**

pathvIEw supports a variety of runtime environments enabling Gen applications for numerous targets to have their executions logged. Different runtimes can communication with a single pathvIEw Listener, including:

- z/OS CICS, IMS, IEFAE and Batch
- UNIX IBM AIX, Sun Solaris, HP IA64 Itanium and Linux all types of packaging e.g. Co-operative Servers, Online, Non-Screen
- Windows all types of packaging e.g. Windows packaged, Co-operative Clients & Servers, Online, Non-Screen
- JVM all types of packaging e.g. Rapide, Web Generation, Web View, EJB etc.

#### **Compatibility With Different Releases of Gen**

pathvIEw supports the following combinations of Gen version and platform, providing the necessary facilities in the Source code Post Processor, as well as any supporting pathvIEw runtime required:

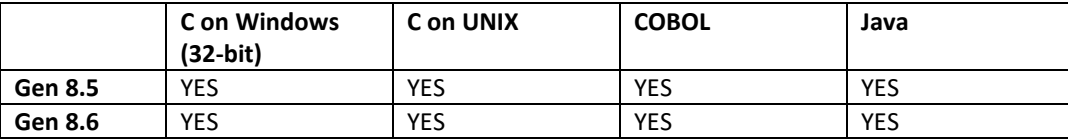

### <span id="page-4-0"></span>**Download Files**

All IET software is available for download from the IET support centre[: https://support.iet.co.uk.](https://support.iet.co.uk/) Software is secured on the web site, so you will need register and then request access.

Download pviewxxx.exe (where xxx is the version required) into a directory where you want to temporarily store the pathvIEw software.

Extract the files from the self-extracting archive pviewxxx.exe to the chosen directory.

### <span id="page-4-1"></span>**Configure the Listener**

The pathvIEw Listener receives TCP/IP messages from the pathvIEw runtime and logs the statement execution data in the pathvIEw database.

It is recommended that the Listener is installed on the same server as the GuardIEn database for best performance, but this need not be the case if the database access calls performed by the Listener are transparent, i.e. using Oracle SQL\*Net or ODBC. For DB2, it is recommended that the Listener is installed on MVS for best performance.

The Listener does not need to be on the same server as your application. For a client/server application, there might be logging from multiple clients and multiple servers, all communicating with a single pathvIEw Listener. The Listener may run on Windows, UNIX (not Solaris or Linux) or MVS.

#### <span id="page-4-2"></span>**MVS Listener**

The Listener started task software is installed with the GuardIEn 8.7 host server software.

#### **Configure Started Task Listener**

Review the parameters for the started task JCL:

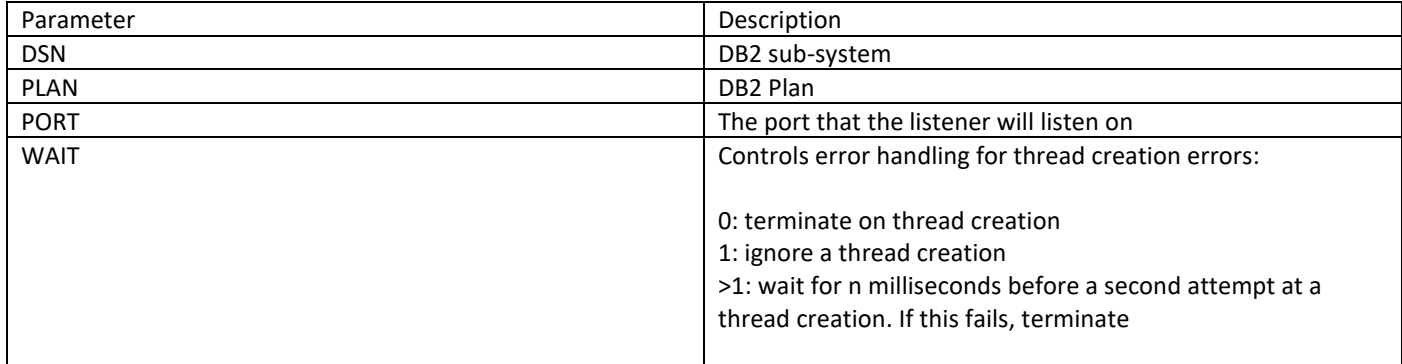

#### **Start Listener**

Submit JCLRUN(PVSTART) to test that the Listener starts as a normal batch job

#### **Ping Listener**

Edit JCLRUN(PVPING) and enter your IP Address and Port and then submit to test that you can communicate with the Listener

#### **Stop Listener**

Edit JCLRUN(PVSTOP) and enter your IP Address and Port and then submit to stop the Listener

Note that you can also use an MVS operator command to stop the Listener: STOP <job/task name>

#### **Create Started Task**

Copy the PROCLIB(PVLSNR) member to your started task dataset so that the Listener can be executed as a started task.

### <span id="page-5-0"></span>**Windows Listener**

- The Windows Listener is installed with the 8.8 server software.
- Register the Listener Service by executing PVLSNRRegSvc.cmd. By default, the service is registered to run using the Local System account credentials, but if you want to execute the service using a specific account, either amend the cmd file to specify the account user/password or amend the service Log On properties.
- Start the Listener Service by executing StartPVLSNRService.bat, or by using standard Windows Services to test that the Listener works ok for the first time, you can start it as a normal application using script StartPVLSNR.bat instead.
- Test that the Listener Service is active by executing PingPVLSNR.bat (by default this script communicates with 'localhost' on port 50887, so you may need to modify it if you chose different hostname or port number).
- Stop the Listener using StopPVLSNR.bat, or StopPVLSNRService.bat (similar parameters to Ping above).
- You can now start the Listener Service using Windows Services and set the service to automatically start. Note that the database to which the Listener writes to must be available permanently while Listener is active, as it maintains a single database connection for its life.

### <span id="page-5-1"></span>**UNIX Listener**

- On HP IA64 Itanium or AIX, Start the Listener Service by executing startPVLSNR
- Test that the Listener Service is active by executing pingPVLSNR
- Stop the Listener using stop PVLSNR
- Note that the database to which the Listener writes to must be available permanently while Listener is active, as it maintains a single database connection for its life.

### <span id="page-6-0"></span>**Configure the Build Process**

To enable an application to communicate with pathvIEw, the generated source code needs to be modified using the pathvIEw Source Code Post-Processor (PVIEWSPP). The output from the post-processor is stored in the pathvIEw database and the build process (compile & link) is modified so that the pathvIEw runtime modules are correctly referenced by the application.

The configuration of the build process varies by platform and additionally, can be greatly simplified by using an automated build such as GuardIEn.

### <span id="page-6-1"></span>**Invoking PVIEWSPP at Generation Time**

#### **PVIEWSPP for Toolset Generation**

If you are generating code using the Gen Toolset, then you can either execute PVIEWSPP.exe after generating the code and before the build, or as part of the Gen build script:

- Copy the <pathvIEw>\Windows\Build\<ency> folder to your workstation where <ency> is "CSE" if the pathvIEw database is installed on a CSE and "HE" if it is installed on an HE.
- Edit pvSPP1.bat and amend the following two lines to reference the drive and path where the files have been installed.
	- o set GDDRV=C:
		- o set GDHOME=\??????\
- If you want to automatically invoke PVIEWSPP when performing a windows build of C code using the Build Tool, amend the build\_lm\_c.scr file in Gen\bt\scripts and insert the line highlighted below. The source code will be processed if an environment variable PVIEWSPP is set to YES. Gen 7.6 and Gen 6.5 modifications will differ slightly from this.

@instmsgj {execunit.MEMBER} "Compiling {source.MEMBER}" @echo.

… **if "%PVIEWSPP%" == "YES" call pvspp1.bat {source.NONDIAL}{source.MEMBER}.{LEXT} {LOC.CODE\_SRC}**  cl \$(CFLAGS) -Fo"{LOC.CODE\_OBJ}{source.NONDIAL}{source.MEMBER}.{OBJEXT}" …

• Similarly, if you want to automatically invoke PVIEWSPP when performing a windows build of Java code using the Build Tool, amend the build Im java.scr file in Gen\bt\scripts and insert the line highlighted below. The source code will be processed if an environment variable PVIEWSPP is set to YES. Replace the explicit path to the pathvIEw SPP directory with the path that you installed it into on your build machine:

```
 <exec executable="instmsgj">
    <arg value="{ICM_FILENAME}"/>
    <arg value="Compiling Action Block Classes"/>
  </exec>
<!-- Modified by IET for pathvIEw SPP -->
  <echo message=""/>
  <echo message="...pathvIEw SPP Source Code Post-Processor for Action Blocks"/>
  {[FOREACH]} ACBLK AS acblk
    {[IF]} NOT_EQUAL "{acblk.ABTYPE}" "CASCADE"
      <echo message="SPP AB: {acblk.PACKAGE}\{acblk.MEMBER}.{LEXT}"/>
      <exec executable="C:\Gdn\pview81\Windows\Build\CSE\pvspp1.bat">
       <arg value="{acblk.PACKAGE}\{acblk.MEMBER}.{LEXT}"/>
       <arg value="{LOC.CODE_SRC}"/>
      </exec>
    {[ENDIF]}
  {[ENDFOR]}
```
 <echo message=""/> <echo message="...Compiling Action Block Classes"/>

and also:

```
 <exec executable="instmsgj">
  <arg value="{ICM_FILENAME}"/>
  <arg value="Compiling Procedure Step Classes"/>
 </exec>
```

```
<!-- Modified by IET for pathvIEw SPP -->
  <echo message=""/>
  <echo message="...pathvIEw SPP Source Code Post-Processor for Procedure Steps"/>
  {[FOREACH]} PSTEP AS pstep
   {[IF]} NOT_EQUAL "{pstep.ABTYPE}" "CASCADE"
      <echo message="SPP PSTEP: {pstep.PACKAGE}\{pstep.MEMBER}.{LEXT}"/>
      <exec executable="C:\Gdn\pview81\Windows\Build\CSE\pvspp1.bat">
       <arg value="{pstep.PACKAGE}\{pstep.MEMBER}.{LEXT}"/>
       <arg value="{LOC.CODE_SRC}"/>
      </exec>
   {[ENDIF]}
  {[ENDFOR]}
 <echo message=""/>
```
<echo message="...Compiling Procedure Step Classes"/>

#### **PVIEWSPP for GuardIEn CSE Generation**

- The source code generated using GuardIEn 8.5 and above can be automatically processed by setting a Target Property PV<n>SPP to YES where <n> is the code gen variant, for example PV1SPP for code gen variant 1.
- You can also specify parameters for PVIEWSPP with the target property PV<n>SPPOP, for example setting the option "-v2" for version 2 support.

#### **PVIEWSPP for GuardIEn HE Generation**

- The source code generated on the host encyclopaedia is post-processed using either a separate step that should be scheduled to run after the source code generation and before the compile, or if you are using the GuardIEn compile procedures, as an alternative compile procedure.
- To implement the separate step, define a new step type that uses the PVSPP action. The step type parameter specifies whether the source code dataset name is specified using the model business system libraries or GuardIEn target properties.
- To use the combined spp and compile procedure, GuardIEn 8.6 provides two example procedures GDCMPLP and GDCMPLPN. You should amend your project definition to use these procedures instead of the default procedures.
- If you want to integrate the post-processing into your own custom build process, you can use the sample PVSPP JCL in the PROCLIB dataset.

### <span id="page-7-0"></span>**Including pathvIEw at Build Time**

#### **Configure MVS Build**

- The modified source code contains a call to PVLOG and therefore PVLOG needs to be available in the link-edit SYSLIB, either by adding the pathvIEw NCAL dataset into the SYSLIB datasets or copying PVLOG from NCAL to a dataset that is in the SYSLIB concatenation.
- For Gen 7.6 and earlier, PVLOG will be resolved using AUTOCALL.
- For Gen 8.0 and above, AUTOCALL is not used at link-time and therefore an INCLUDE SYSLIB(PVLOG) statement needs to be added to the link-edit control cards. This is best accomplished by editing the CEHBSKL0 members listed below and adding in the card.

TICLBTCH, TICLDLI, TICLDSN, TICLAED, TICLCICD, TICLIMSD, TI\$LIMSD TI\$LBTCH, TI\$LDLI, TI\$LDSN, TI\$LAED, TI\$LCICD, (if using Compatibility)

#### **Configure Windows Build for Building C**

- The <pathvIEw>\Windows\Build\Include folder contains the C header file (PVIEW001.h) used by the post-processed code. You should either add this folder to the INCLUDE environment variable or copy the header file to a folder that is already contained in the INCLUDE path.
- The <pathvIEw>\Windows\Build\Lib folder contains the lib file, pathvIEw.lib, to resolve the calls to the pathvIEw runtime. You should either add this folder to the LIB environment variable or copy the contents to a folder that is contained in the LIB path.
- Amend the Build Tool profile to ensure that pathvIEw.lib is referenced as an external library.

#### **Configure Windows Build for Building Java**

The <pathvIEw>\JVM\<Gen version>\pathvIEw<rel> folder (where <Gen version> should match the release of your Gen Build Tool e.g. Gen86, and <rel> is the pathvIEw Release e.g. 87) contains the Classes and Exit Source files used by the post-processed code. You will need to add these Classes to your CLASSPATH for Gen builds. For example, in a Toolset/Build Tool startup script you could add:

SET CLASSPATH=C:\PV\JVM\Gen80\pathvIEw87\pathvIEw87.jar;%CLASSPATH%.

• The <pathvIEw>\JVM\<Gen version>\pathvIEw<rel> folder also contains the jar file, pathvIEw87.jar, which you will need to specify for the Assemble of your Java application in the *Additional Files* section, so that the pathvIEw runtime is distributed with your application:

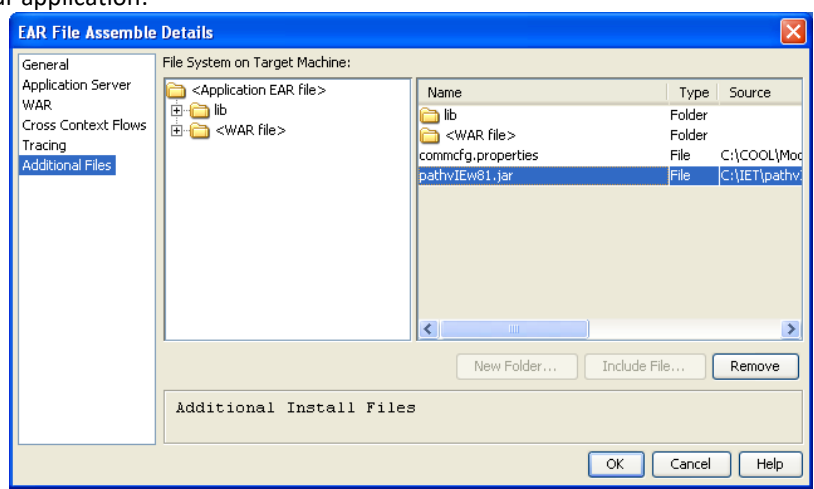

- Before Assembling your application you will need to tailor (edit the source code) the pathvIEw Exit to specify how communications with the pathvIEw Listener should be performed, as well as specifying how USERID, REGION and TEST CASE are determined at runtime. The source is provided in the same directory as the Classes, and is called pathvIEw\_Exit.java. Once you have edited the Java source for this Exit, you need to rebuild the pathvIEw runtime .jar using the provided DOS command script in the directory above the source, called MakepathvIEw81ExitAndRuntimeJar.cmd. You may need to tailor this script if your environment does not contain everything necessary to build Java code by default.
- A sample Java program to *Ping* the pathvIEw Listener is also provided here, which can be tested with batch script TestpathvIEw87JavaPING.cmd. This may be useful in validating that you have modified the Exit source correctly – particularly in terms of specifying the Host and Port for the Listener.

#### **Configure UNIX Build**

- The <pathvIEw>\UNIX\Include folder contains the C header file (PVIEW001.h) used by the post-processed code. You should copy the contents to a central directory so that this header file can be found at compile time during the build process. e.g. \$IEFH/include
- The <pathvIEw>\UNIX\HP|AIX|Solaris|Linux<-32/64> folder contains the PVLSPING utility and the shared library file (libpathvIEw.s\*) to resolve the calls to the pathvIEw runtime. The 32/64 suffix relates to the 32bit/64bit architecture of the binary files. The appropriate library for your application environment should be placed in a central directory that is already assigned to the SHLIB\_PATH/LIBPATH/LD\_LIBRARY\_PATH environment variable. e.g. \$IEFH/lib
- Amend the Build Tool profile to ensure that this pathvIEw shared library is references as an external library.

### <span id="page-9-0"></span>**Configure the Runtime Environment**

### <span id="page-9-1"></span>**Install MVS Runtime Environment**

This section is only required if you are executing a Gen application on MVS and do not use GuardIEn for the host encyclopaedia.

- Edit the MVS\pvFTP.cmd command file and enter your MVS userid, IP address and dataset high level qualifier in the SET statements
- FTP the XMT files to the host using the MVS\pvFTP.cmd command file. This should be executed from a command prompt specifying your MVS password as a parameter, for example pvFTP.cmd password
- Check that the datasets have been transferred by reviewing the pvftp.out file
- Logon to TSO and edit <HLQ>.CNTL(PVINST)
- Review the job card and submit the job
- Review the job output. This should have created the <PVHLQ>.NCAL, LOADB and LOADC datasets.
- Review the exit code in CNTL members PVENVB and PVENVC and check your IP address, region code, etc.
- Submit jobs CNTL(MKENVB) to compile the batch PVENV exit and CNTL(MKENVC) to compile the CICS PVENV exit if you use CICS as a runtime environment.

### <span id="page-9-2"></span>**Configure MVS Runtime Environment**

• Customise the PVENVB and PVENVC Exits with your Listener IP Address and Port and submit the following jobs to compile the Exits. If you are using GuardIEn for the host encyclopaedia, the source code is provided in the EXITSRC dataset.

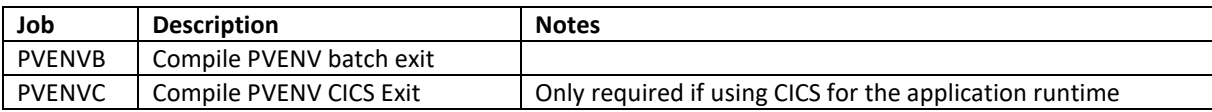

- Ensure that the PVENV and PVSTOR load modules are available at runtime.
- If you are using GuardIEn for the host encyclopaedia, these pathvIEw runtime modules are provided with the GuardIEn host software. Separate Batch and CICS versions are located in the GuardIEn BATLOAD and SVRLOAD datasets. For your batch applications, either include the GuardIEn BATLOAD in your batch STEPLIB or copy these load modules to an library in the application STEPLIB. See the separate instructions below on installing the pathvIEw runtime on the host.
- If you are using GuardIEn for the CSE, then the runtime modules are provided in the pathvIEw installation suite and will require installation on the host.
- For CICS you should define the PVENV and PVSTOR programs if you do not use autoinstall.
- The pathvIEw region code is defined using the PVENV exit, so if you want to use pathvIEw in multiple test regions, you should create separate copies of the PVENV exit. The Region allows you to log which of your test environments the execution was run within.

### <span id="page-9-3"></span>**Configure Windows Runtime Environment**

- Ensure that the <pathvIEw>\Windows\Runtime\[GenVersion]\pathvIEw.dll is available in the PATH by distributing this with your application. Note that different versions of the DLL are provided for each release of Gen, so choose the appropriate version to match the version of Gen that you use to generate your application.
- The pathvIEw runtime parameters are defined using the following environment variables that should be set when you start your application:

SET PATHVIEW\_REGION=<Region Code> SET PATHVIEW\_IP=<IP Address for Listener? SET PATHVIEW\_PORT=<Port for Listener> SET PATHVIEW DEBUG=N (Y to enable debug from the application side)

### <span id="page-10-0"></span>**Configure UNIX Runtime Environment**

- Ensure that the appropriate pathvIEw shared library is available by distributing this with your application. Versions for AIX 7.1, Solaris and Linux are currently available – please contact IET if you require a pathvIEw runtime for an older release of UNIX, for example to use with Gen 7.6.
- The pathvIEw runtime parameters are defined using the following environment variables that should be set when you start your application:

PATHVIEW\_REGION=<Region code> PATHVIEW\_IP=<IP Address for Listener> PATHVIEW\_PORT=<Port for Listener> PATHVIEW\_DEBUG=<Y/N> (Y to enable debug from the application side) export PATHVIEW\_REGION PATHVIEW\_IP PATHVIEW\_PORT PATHVIEW\_DEBUG

### <span id="page-10-1"></span>**Configure Java Runtime Environment**

There is no special configuration to perform for pathvIEw in a JVM environment – all tailoring is done in the pathvIEw Exit.java exit instead, and distributed in pathvIEw87.jar along with your application.

### <span id="page-11-0"></span>**Configure System Parameters**

### <span id="page-11-1"></span>**Administrator Authority**

A GuardIEn user must be defined as a pathvIEw administrator to be able to edit Regions and Test Cases.

By default, a user is defined as a pathvIEw Administrator if they are defined as a GuardIEn System Administrator.

You can define additional users as pathvIEw administrators by creating a group id (for example PVADMIN) and assigning the users to this group. You then define the group id as a pathvIEw admin group by creating a system parameter with a code of PVADMIN and a text value specifying the group id, in this example, also PVADMIN.

#### <span id="page-11-2"></span>**Housekeeping**

The housekeeping job GD70 uses the PVHKEEP system parameter numeric value to specify how many previous instances to keep.

See the Background Jobs manual for further details.

### <span id="page-12-0"></span>**Configuring your ODBC Data Source**

You will need to define an ODBC data source if you are executing pathvIEw on a workstation for Toolset generation.

- Open the Windows ODBC Data Sources application, Control Panel->Administrative Tools->Data Sources (ODBC).
- Change to the 'System DSN' tab.
- Click 'Add' to add a new System ODBC Data Source.
- Follow the steps below for the type of Data Source that you need to connect to your encyclopaedia database with…

### <span id="page-12-1"></span>**Oracle CSE (Windows & UNIX)**

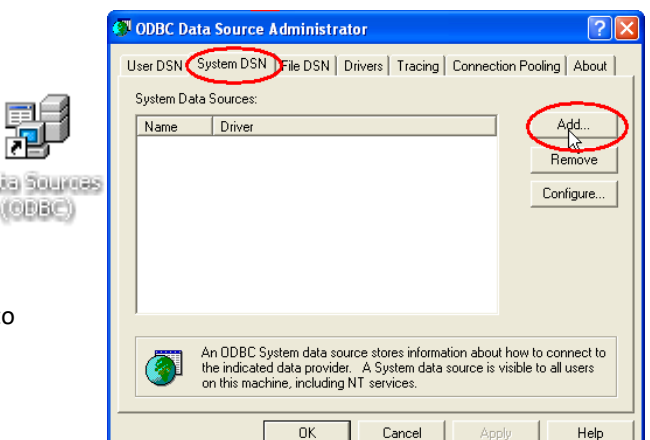

• Use Oracle's ODBC driver. Do not use the Microsoft Oracle ODBC Driver (there are known problems with this using GuardIEn).

> 0ra Ser  $\overline{DB}$

 $\sqrt{\frac{1}{2}}$  $P_{\text{as}}$ 

- Press Finish to create the new Data Source.
- The Oracle-specific connection parameters dialog will appear next. Enter a name for your new ODBC Data Source and the TNS Service Name (e.g. DBIE) that you use to connect to the CSE database from your workstation. Note that if you are using a centralised home directory, then you should use the same name for the Data Source as specified in the central gdologon file in that home directory.

t

**Bajia** űε

- For the User Id, if you have a full GuardIEn database on the server, then enter the 'gdn' Oracle userid. Otherwise, enter the 'ency' Oracle userid.
- If you know the password for that Oracle userid, then use the *Test Connection* button to make sure it works ok.
- For Oracle 11g, you either need to give your ODBC Data Source the same name as the server's host that the Oracle XML Database component is installed Instance.

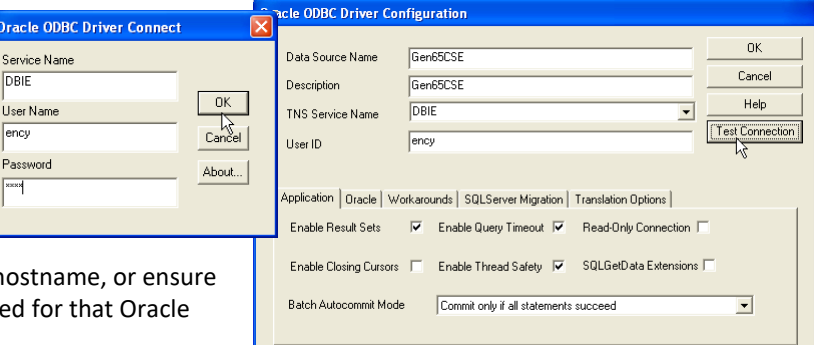

### <span id="page-13-0"></span>**SQLServer CSE**

- Choose the SQL Server ODBC Driver.
- Press Finish to create the new Data Source.
- The SQLServer-specific connection parameters dialog will appear next. Enter a name for your new ODBC Data Source and the Server name for the SQLServer that holds you CSE. Note that if you are using a centralised home directory, then you should use the same name for the Data Source as specified in the central gdologon file in that home directory.
- Press *Next* to move onto the Authentication panel.

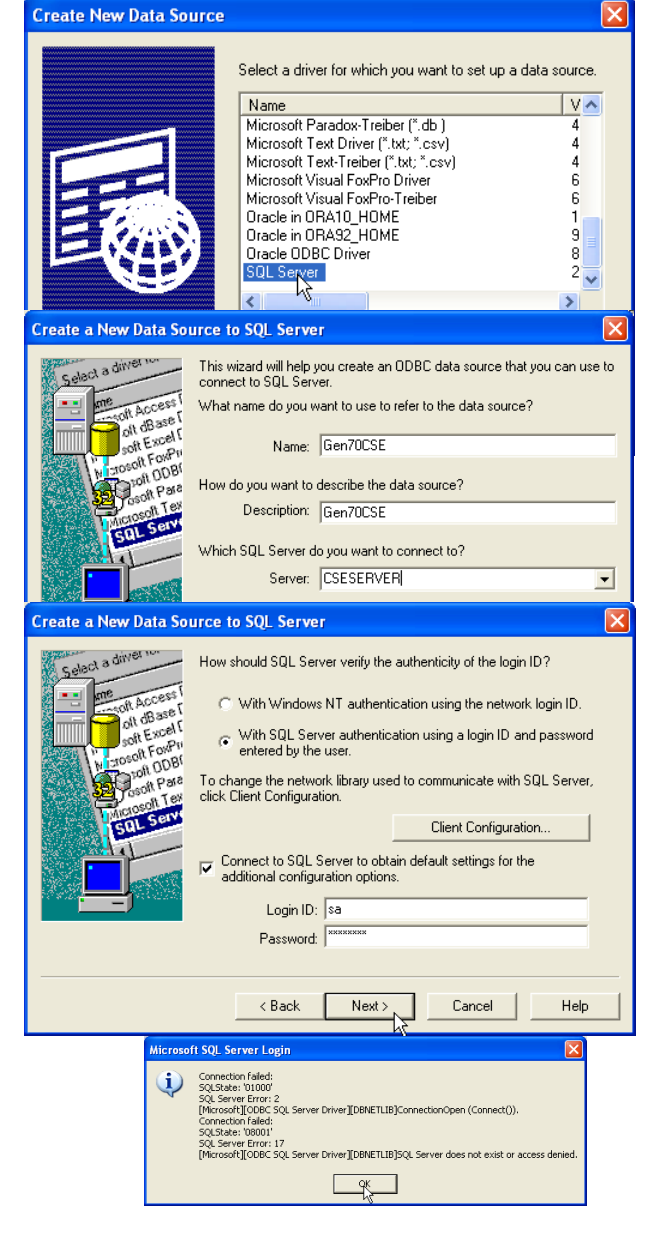

- It is most common to use *SQL Server authentication* when connecting to SQL Server i.e. userid *sa*. Check with your CSE administrator what the connection details should be here.
- If you do not know the correct userid/password, then the test will fail, but this does not matter – as long as the Data Source itself is created.
- If you get a connection failure when pressing *Next* then simply hit *OK*, then *Back*, then *Finish* (back on the original dialog). The Data Source will be created anyway.

#### <span id="page-14-0"></span>**MVS DB2 Host Ency**

The IBM DB2 ODBC Driver for Windows is provided with IBM DB2 Connect.

- Install the DB2 Connect software first… **BM DB2 Setup Launchpad But the Carrier Education**<br>**B** DB2 Setup Wizard - DB2 Connect Personal Editio DB2. Data Management Software **TEM.** DB2, Version 8 DB2 Setup Wizard - DB2 Connect Pe al Edition  $\overline{\triangleright}$ Select the features you want to install 此 Click on an icon in the list below to change how a feature is installed - Description<br>DB2 Connect Personal Edition provides<br>single-workstation access to data stored on host or<br>A5/400 databases.  $\overline{\Box}$ X - Getting started  $\frac{x}{\Box \cdot}$ Application Development tools Client supp<br>
<del>U -</del> Inte Priaces<br>
DDBC Support<br>
DDBC Support<br>
DLE10B Support<br>
SQLJ Support **xxxx** This feature requires 0 KB on your hard drive. It has<br>0 of 6 subfeatures selected. The subfeatures<br>require 0 KB on your hard drive. e Client Support Î .<br>ystem Bind Files IBM. Java Runtime Envir 0. DB2 Connect Personal Edition  $-\Box$  $\overline{\mathbf{A}}$ • Ensure that DB2 Setup Wizard - DB2 Co 画  $\mathbf{x}$ Getting started  $\overline{\mathbf{x}}$  . Application Development tools Start copying files  $\mathcal{L}$ you have the options ė ė Olent support selected for *ODBC*  The DB2 Setup wizard has enough information to start copying the program files. If you want to review i<br>change any settings, click Back. If you are satisfied with the settings, click Install to begin copying files. D - Interfaces ė-*Support*, and X - JDBC Supper Help ODBC Support *Administration Tools*. −ا⊟ • Continue Tragget direction: Description The remainder of the century of the century of the century of the century of the century of the century of the century of the century of the century of the century of the century o **X** OLE NO SUDP  $\mathsf{X}$  - SQLJ Support of the setup and complete the X - Base Client Support  $\overline{\mathbf{x}}$  + System Bind Files installation **the contract of the contract of this software.** Java Runtime Environment <u>o•</u>  $\mathbf{x}$  -LDAP Exploitation XML Extender  $x \overline{\mathbf{x}}$  - Communication protocols 由 Server support <br/>Back Install Cancel Help Administration tools Control Center Client Tools - ⊜ Command Center o-l  $\Box$ Configuration Assistant ■▼ Event Analyzer **E** X - Business Intelligence
	- Next you need to configure DB2 Connect…
	- Launch the *Configuration Assistant*, which should have been installed above.
	- On the *Selected* menu, choose *Add Database Using Wizard*…

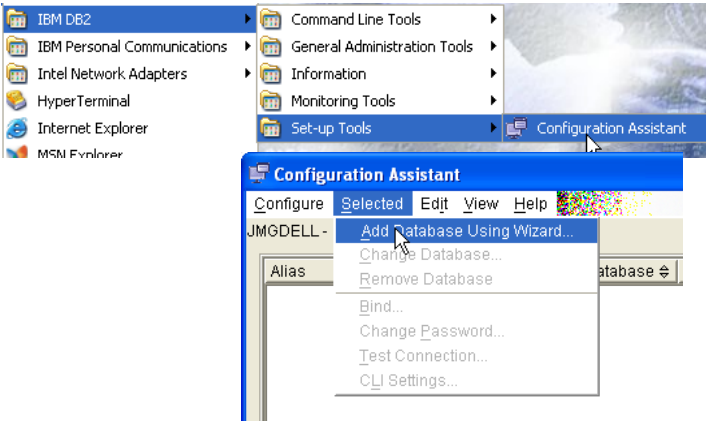

• Choose *Manually Configure* and press *Next*.

#### 6 Manually configure a connection to a database

Add Database Wizard

**RANCH** 1. Source

2. Protocol

 $3.7CPIP$ 

4. Database

Data Source

Node Options

System Option

Security Option

Select if you know all the information necessary to connect to the desired database. This includes the protocols supported by the rem F Add Database Wizard name of the database. **ARM**  $1.$  Source Select a communications protocol  $2.$  Protoco Select the communications protocol that you want to use to connect<br>protocol. Indicate if your database is located on a host or OS/400 sy<br>database is a gateway connection, then select the type of connectio з товлв

**Specify TCP/IP communication parameters** 

Node

Syste.

19.150.50.102

Host name

Service name

Port number 446

C TOPAR O NetBIOS

C APPC C Named pipes (NPIPE)

C Connect directly to the serve

You must provide the communication information required to connect to the database that you wa administrator can provide the information necessary to configure communications for a di

a Service name only, there must be an existing service name entry in the TCP/IP services file.

Add Database Wizard

The database physically resides on a host or OS/400 system.

C APPN C Local (LOCAL)

• For step 2 (protocol), choose TCP/IP only and press *Next*.

- For step 3 (TCP/IP), enter the IP address or DNS Host Name for your OS/390 or z/OS server.
- Also enter the Port number that will service DB2 Connect communications. Default is 446, but check with your DB2 administrator if they have used a different value.
- For step 4 (Database), enter the Database name (alias is normally the same). Note that if you are using a centralised home directory, then you should use the same name for the Data Source as specified in the central gdologon file in that home directory.
- For step 5 (Data Source), tick the box for *Register this database for ODBC* and make sure that *As system data source* is selected. The Data source name should be the same as the Database name specified on the previous dialog.

- For step 6 (Node Options), choose "OS/390 or z/OS" from the dropdown for *Operating System*.
- For *Remote instance name* type in "DB2", although check with your DB2 administrator that this is the correct instance name to use.
- For step 7 (System Options), the defaults suggested should be correct (determined from previous dialogs in the
- For step 8 (Security Options), simply choose *Server authentication* and press the *Finish* button to complete the Wizard.

wizard).

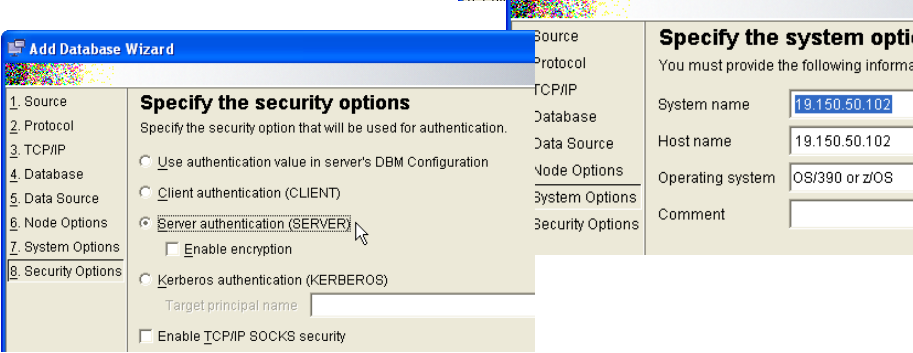

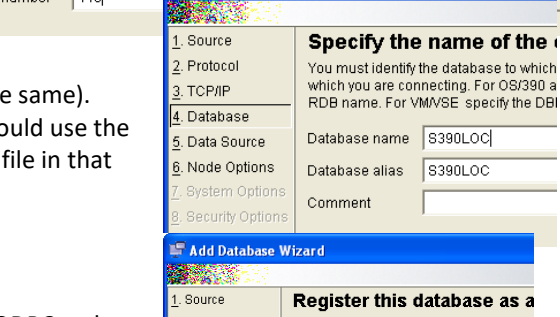

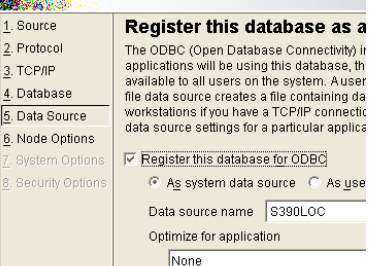

 $\overline{N}$ 

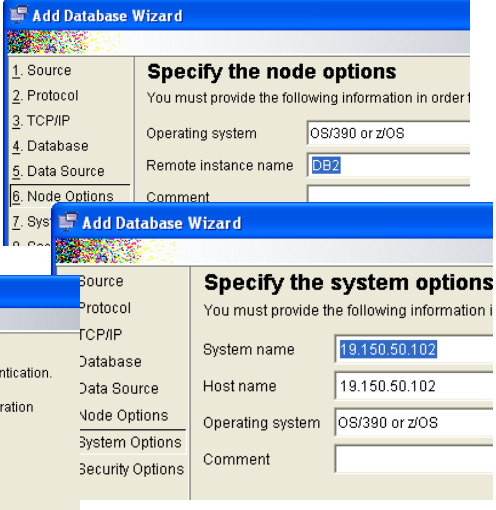

After completion of the Wizard, you will be given the opportunity the connection. If you have a suitable MVS logon that can do this perform this test here.

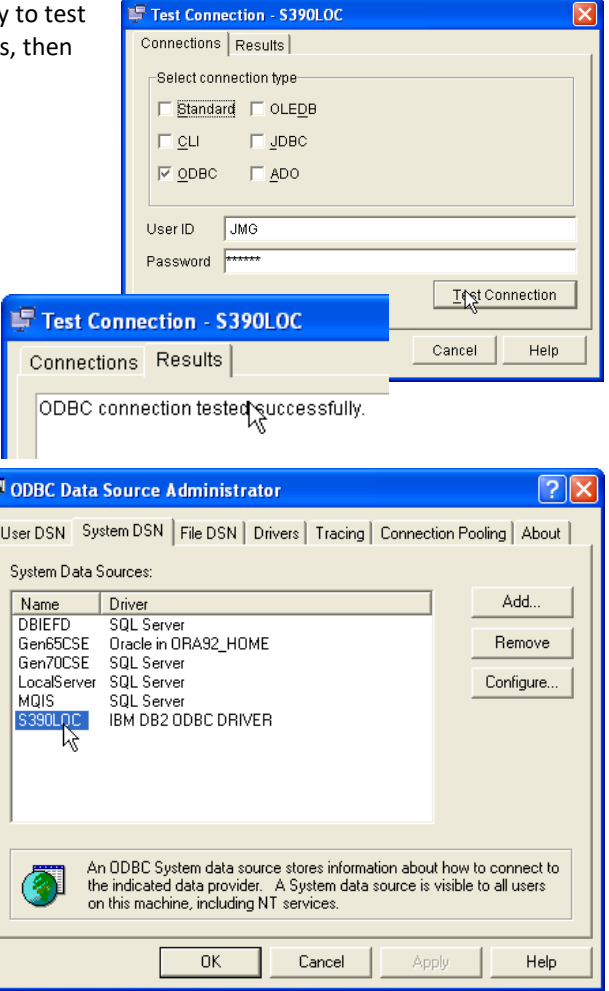

In your Windows ODBC Data Sources, you should find that you have a new Data Source defined for your DB2 connection.

### <span id="page-16-0"></span>**Configuring a 32-bit ODBC Data Source on 64-bit Windows**

pathvIEw is built to use a 32-bit ODBC Data Source. Therefore if you are installing on a 64-bit Windows Operating System, then you will need to be careful that the ODBC Data Source you define and use is a 32-bit Data Source, and not the default 64-bit Data Source.

Both 32-bit and 64-bit Data Sources are defined in the same manner using the Windows *ODBC Data Source Manager*. The version of this which is launched via the standard Start Menu shortcut and Control Panel is the 64-bit version. To launch the 32 bit version you must navigate to the appropriate directory and run the executable directly:

…windows\system\odbcad32.exe (the 64-bit ODBC Data Source Manager) …windows\sysWOW64\odbcad32.exe (the 32-bit ODBC Data Source Manager)

Only one of these applications can be active at once, so if you already have the 64-bit DSM running, you will need to close it before running the 32-bit version.

## <span id="page-17-0"></span>**Database Logon File**

If your administrator has not provided a centralised gdologon file, then you will need to create this yourself. This file is used to provide the database connection credentials to the Data Source. The file is encrypted, so the connection details are not readable.

- To create the gdologon file, run the \Windows\Build\Logon\GDODLOGN.exe program.
- Enter the ODBC Data Source that you just created above.
- Enter the userid and password required for the connection to the GuardIEn database
- Use the *Test* button to test the connection.
- If successful, press the *Create* button and the gdologon file will be created.
- Copy this file to the HOME folder specified in PVSPP1.bat

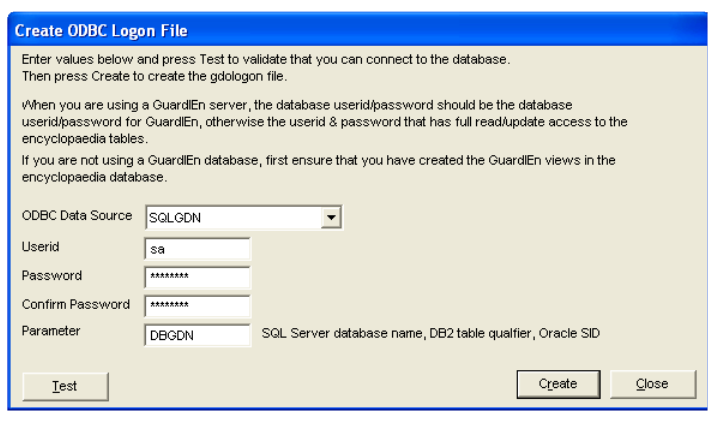

### <span id="page-18-0"></span>**Troubleshooting**

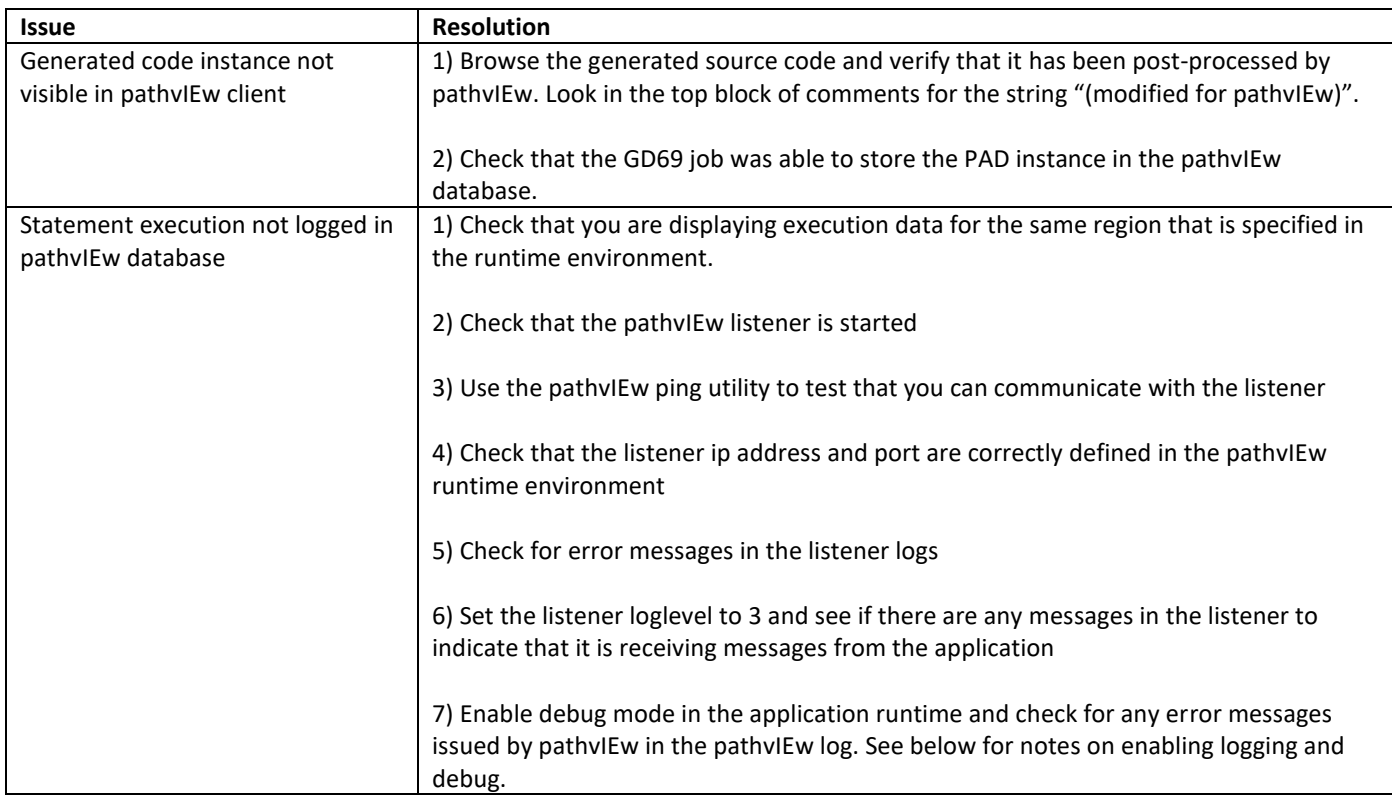

### <span id="page-18-1"></span>**Listener LogLevel**

The logging output for the Listener is defined using either a startup parameter or a system parameter for the CICS listener.

The loglevel values are:

- 0 no logging (recommended)
- 1 Information
- 2 Trace
- 3 Verbose

For Windows or UNIX, a startup parameter of LOGLEVEL=n may be specified where n is 0, 1, 2 or 3. Logging on Windows/UNIX may go to stdout (default) or to a file defined by another startup parameter LOGLOCATION=<filename>. Note that if the listener fails to write to the specified file, it will default back to logging only to stdout.

### <span id="page-18-2"></span>**Runtime Debug**

The pathvIEw application runtime can be configured to output debug information that can be useful in troubleshooting.

#### **C Code**

- Set the environment variable PATHVIEW\_DEBUG to YES to enable debug.
- Debug output is written to a file called pathvIEw-AppLog-XXXXnnnn.log, where XXXX is the executable name or trancode and nnnn is the process id of the executable.

#### **Java Code**

- Amend the exit pathvIEw Exit.java and enable the debug flag.
- Debug output is written to the application server console.

#### **COBOL Code**

- Amend the PVENVB or PVENVC exit and set the debug flag to Y. Re-compile and deploy the amended PVENV runtime module.
- Debug output is written to SYSOUT for batch programs and the CICS logs for CICS.